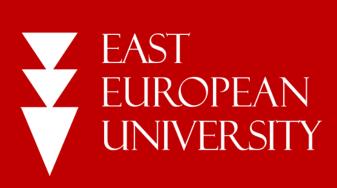

## Instruction

HOW TO LOGIN TO MICROSOFT TEAMS

**User: STUDENT** 

Step 1: Visit the official website of East European University: <a href="http://eeu.edu.ge/en/">http://eeu.edu.ge/en/</a> and click the button "E-LEARNING"

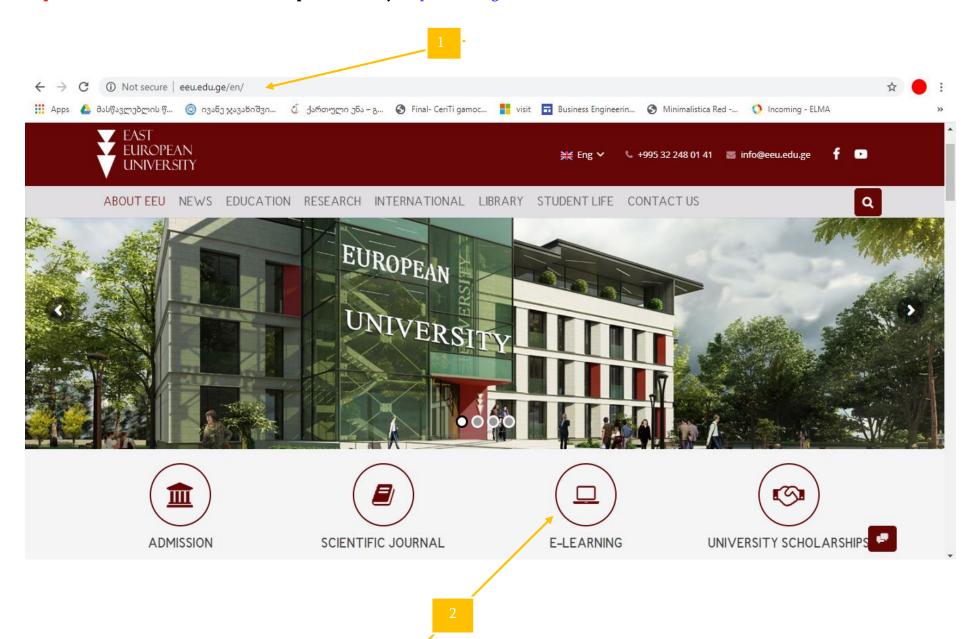

Step 2. How to open LMS of East European University (EEU-EL) and got the password and user for MICROSOFT TEAMS E-LEARNING PROGRAM?

1 – http://stud.eeu-el.ge

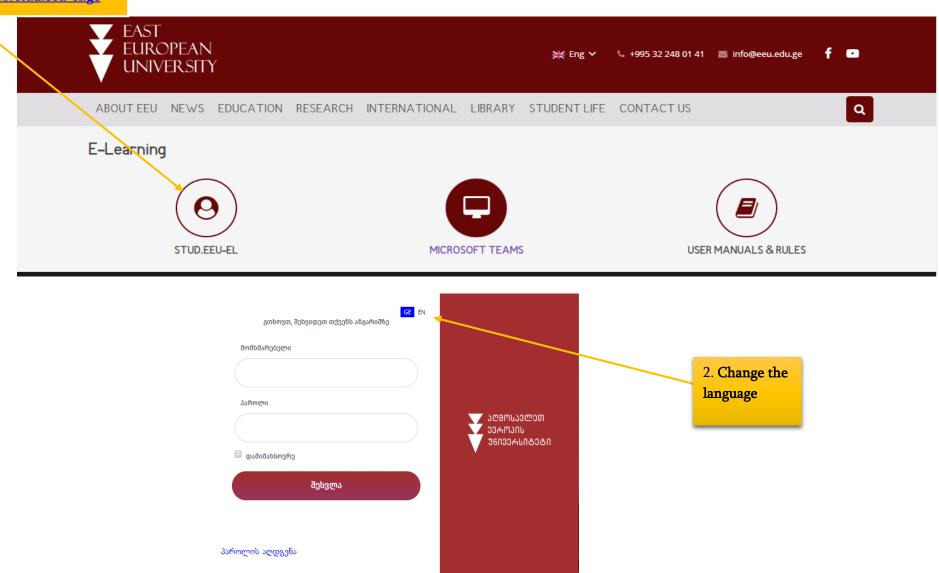

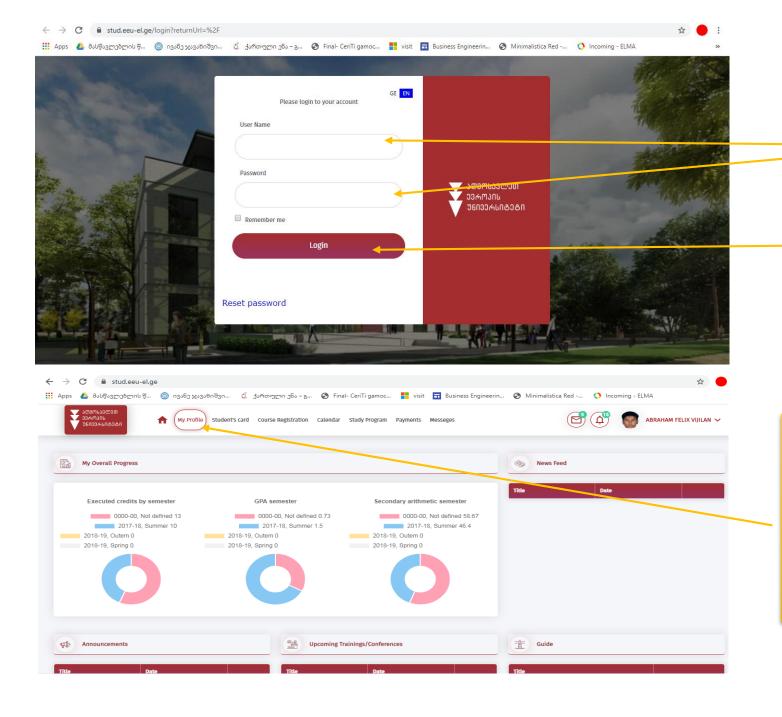

3. your username and password are your passport number.

Enter your passport number and click the button: "login"

4. from the main menu choose the button "my profile"

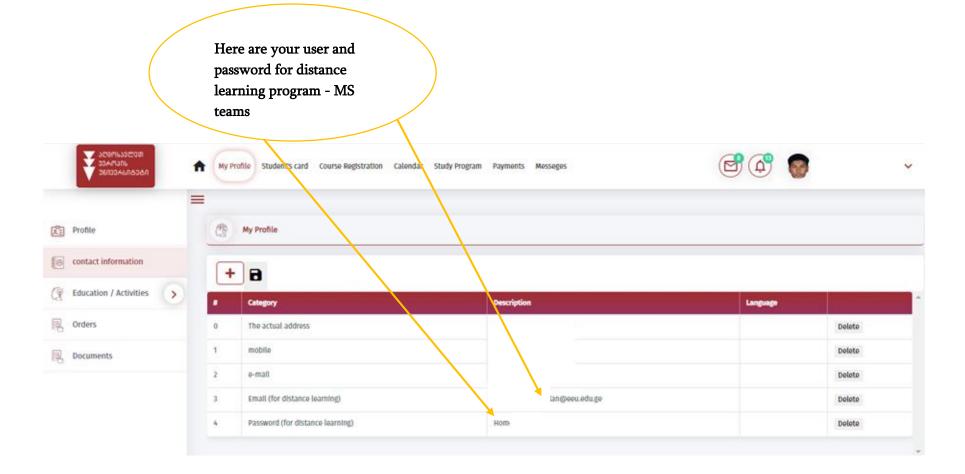

## Step 3: HOW TO DOWNLOAD MICROSOFT TEAMS PROGRAM

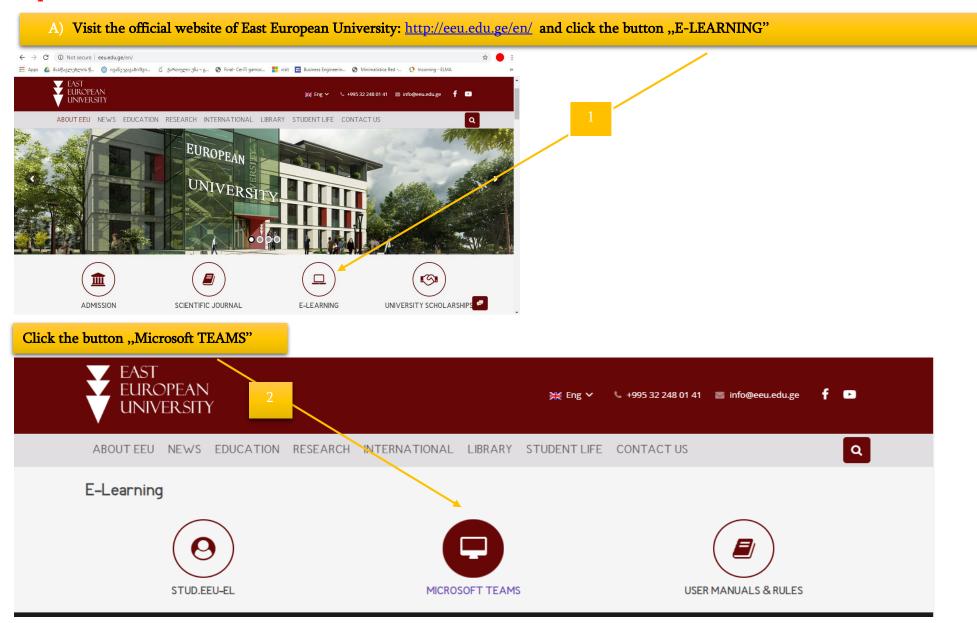

B) Enter your user and password which are shown on your LMS: http://stud.eeu-el.ge

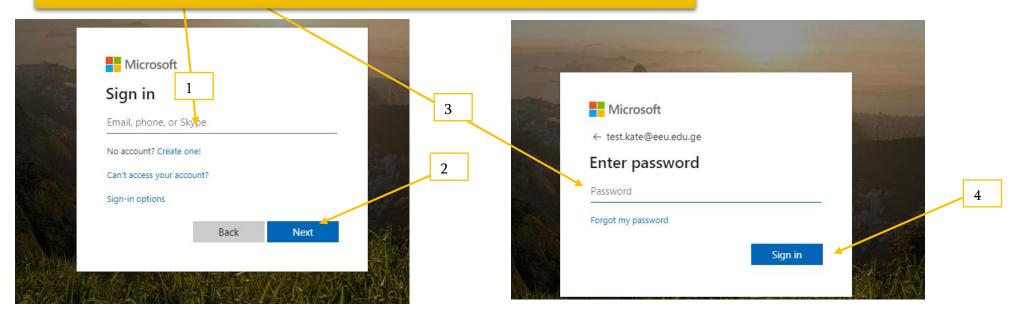

C) Update your password and create new password to make it harder for others to guess the password. New password must contain complex character. Add complex characters such as numbers, capital letters, and symbols like \$,% and #

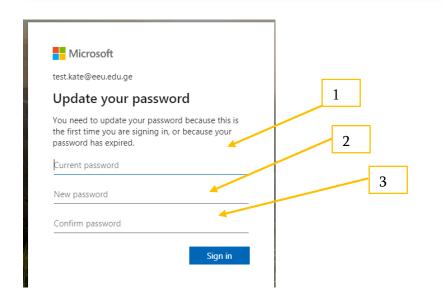

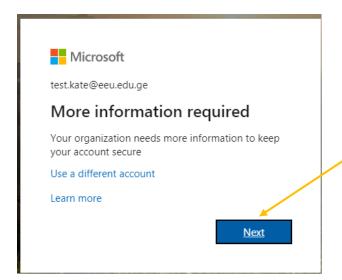

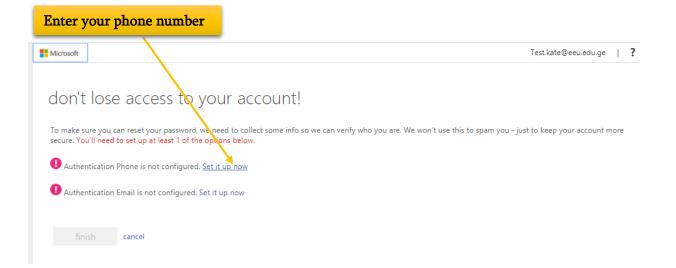

D) Select your country and enter your phone number to get a verification code. Fill in the verification code which you received to your phone and click "veiffy" and finally click "finish"

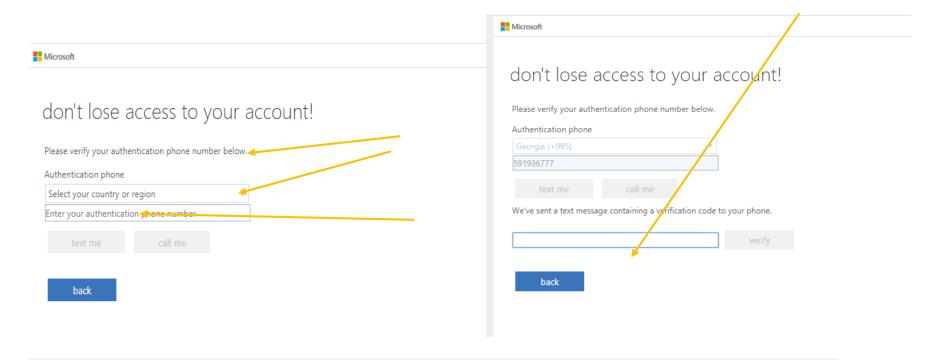

E) Download "Microsoft teams" program. Click the button: " get the windows app" and then click the installer to finish

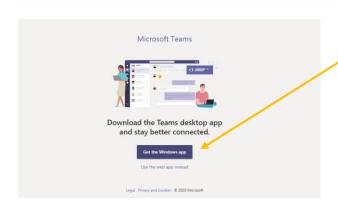

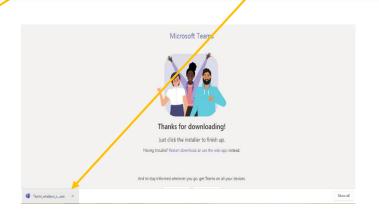

## F) open downloaded program and enter e-mail (provided by university) and password created by yourself

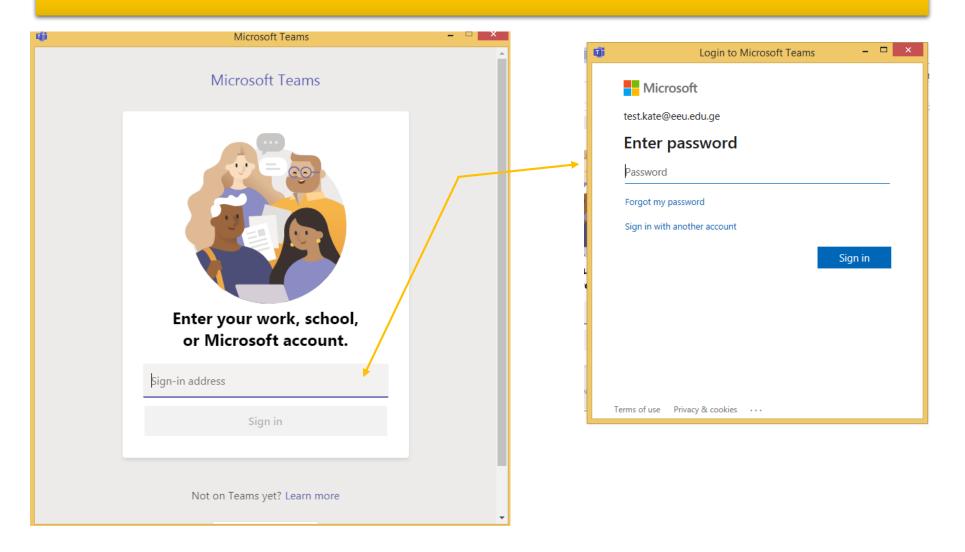